## *From…go to the Kentucky Vendor Self Service (VSS) site*

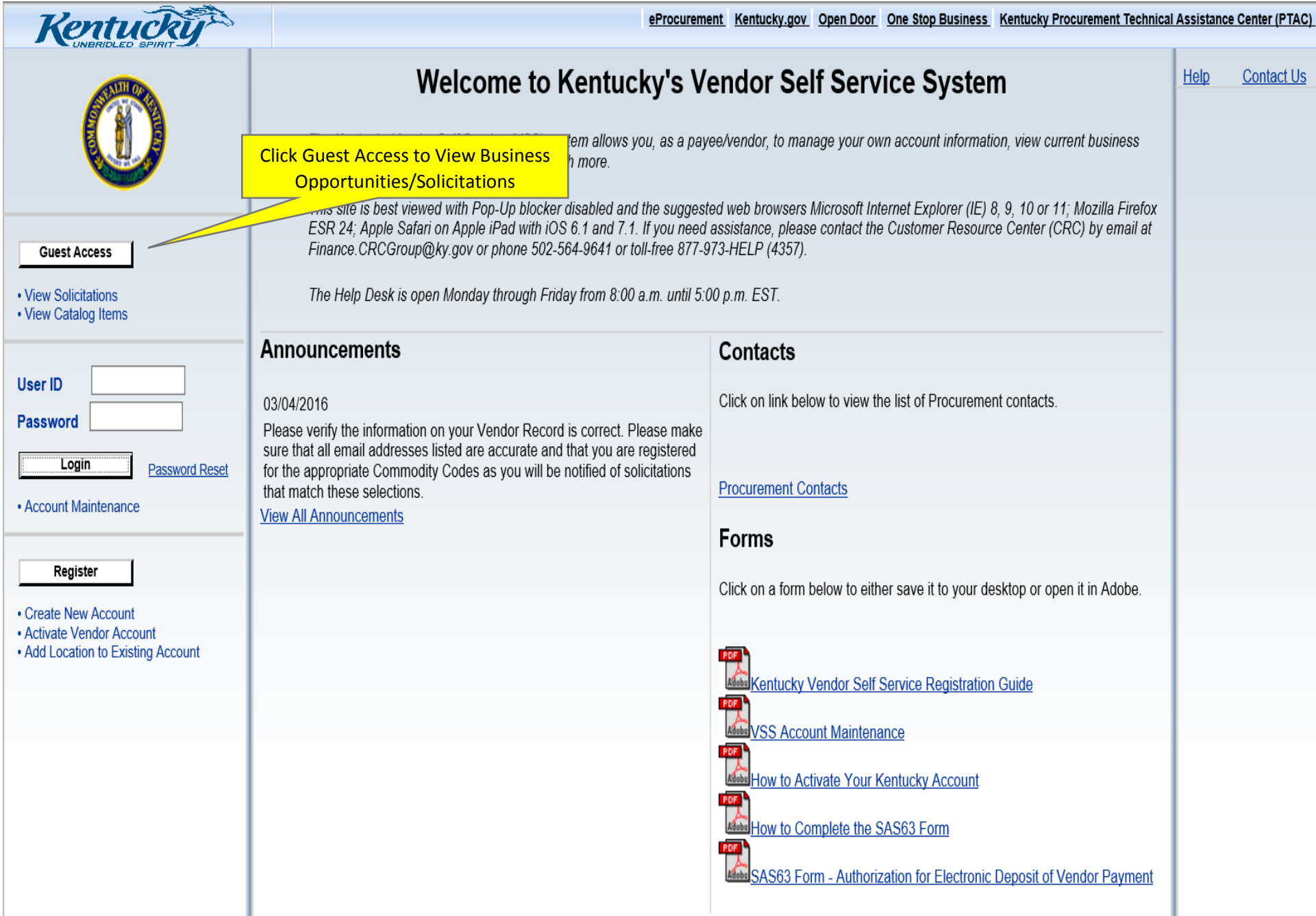

## *Which will open to the Solicitations page. Click on Advanced Search*

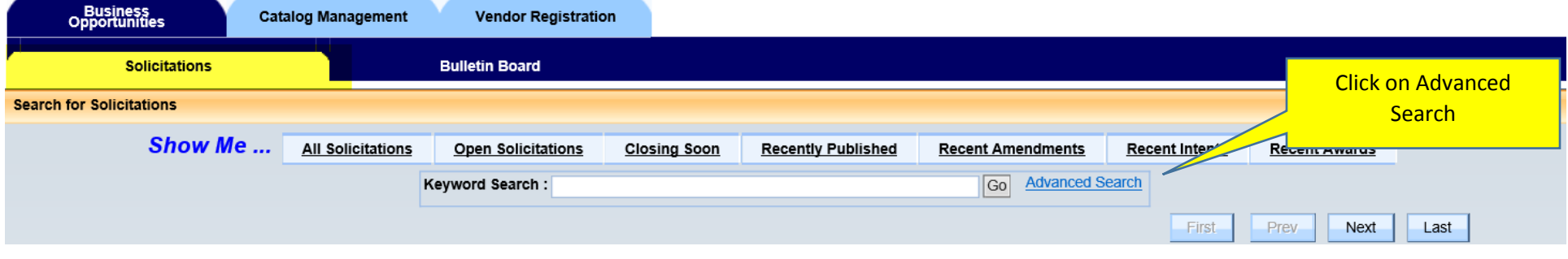

## *On the Advanced Search select P3 from the Category picklist*

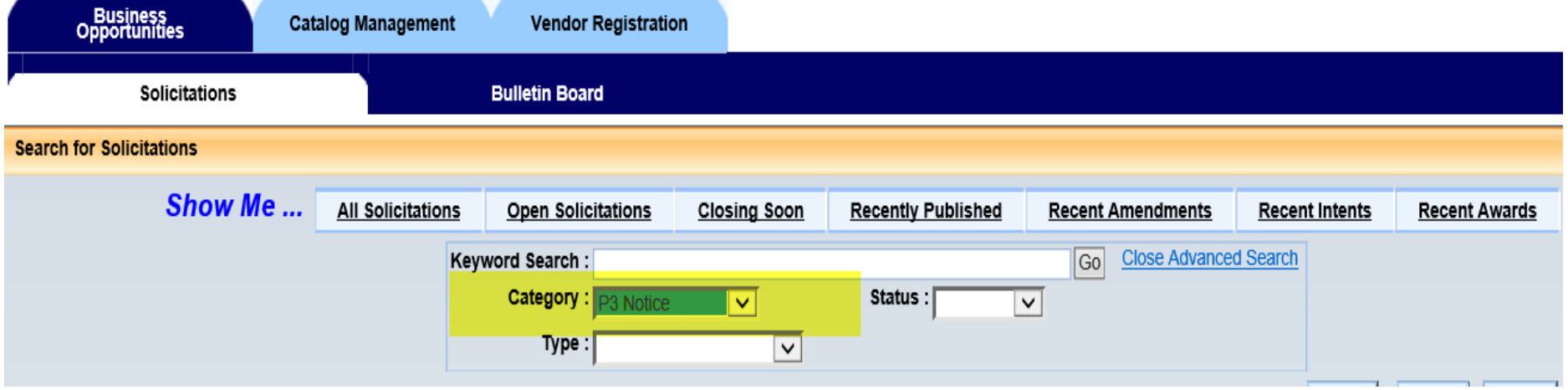

## *This will return all Solicitations posted for a P3.*

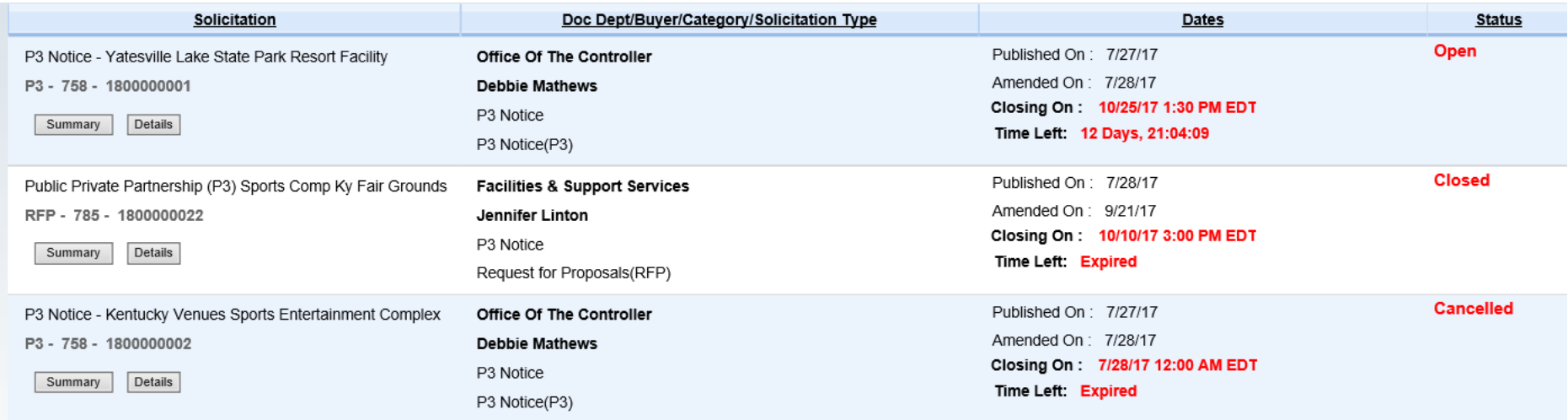

*You can further narrow down the selection by Status (Open, Closed, Awarded, or Cancelled)*